## Updating your Information in Church Connect

- **1. Visit Church Connect by going to [https://bath.churchtrac.com](https://bath.churchtrac.com/) or selecting the link from the Church Connect (found under About) on the church website.**
- **2. Select "Sign In" located in the top right corner.**
- **3. Enter your e-mail and the passcode provided.**
- **4. Select the three-bars in the upper left corner.**

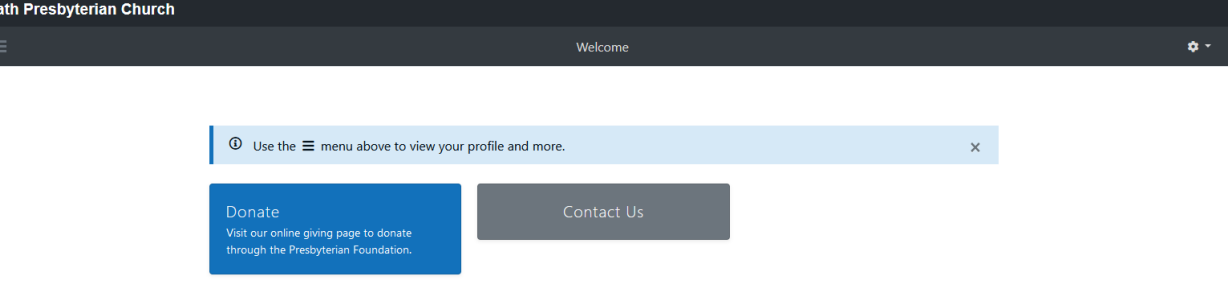

**5. Select "My Profile".** *The item will turn blue when you hover over it.*

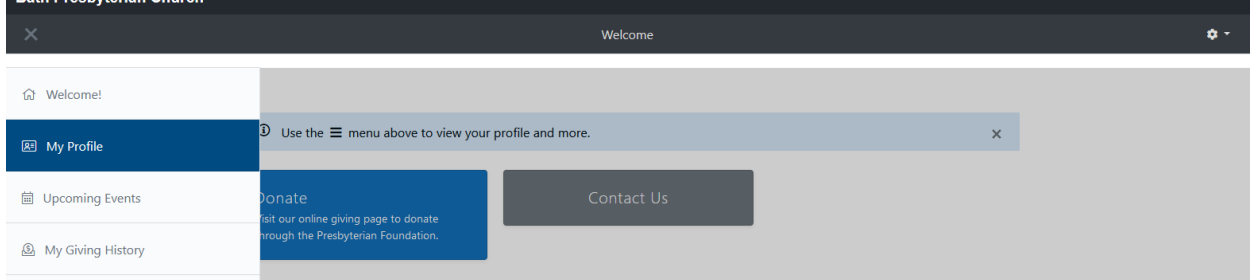

**6. View and/or update your information.** 

*Mobile Phone numbers may be sent text messages from the church should the need arise.*

*We hope to offer a Church Connect Online Directory for signed in members in the future – be sure to choose Yes or No to indicate whether you are interested in being included in it. The* 

**7. You can sign out by selecting the gear icon then "Sign Out" in the upper right corner.**